**adad95 – Rechnungsanalysen** Ausgabe:09.01.2024

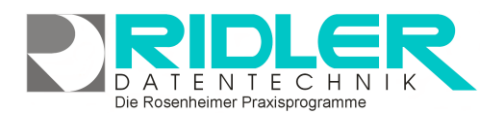

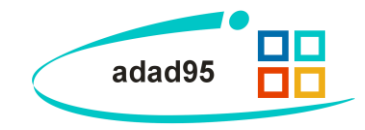

# **Rechnungsanalysen:**

Neben den grundlegenden Verwaltungsfunktionen bietet adad95 können interne Daten auch durch Statistikfunktionen analysiert und ausgewertet werden. Die für die Buchhaltung zugrundeliegenden Rechnungsanalysen werden in diesem Dokument etwas näher beleuchtet:

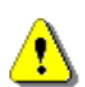

**Hinweis:** Je nach Unternehmensgröße und Kundenzahl können sich gigantische Datenmengen in Ihrer Datenbank anhäufen. Statistiken greifen in der Regel auf einen sehr großen Teil dieses Volumens zu. Dadurch kann es je nach Computerleistung zu Berechnungsverzögerungen oder gar Abstürzen kommen. Vermeiden Sie deshalb unnötige statistische Abfragen wie z.B. die Umsatzzahlen

der letzten 50 Jahre bei sehr großer Patientenauslastung.

Grundsätzlich sind die Statistiken in eine tabellarische Datenansicht(**Tabelle**) und deren grafische Anzeige(**Chart**) aufgegliedert. Das Chart ändert sich immer dynamisch zu den Daten, die Sie auch in der Tabelle verändern, es ist also abhängig von den Einstellungen in der Datenansicht und kann nur parallel durch deren Beeinflussung editiert werden. **Rechtsklick** in der Tabelle ergibt die Möglichkeiten die Liste zurückzusetzen (**Reload Data**), die Feldliste anzuzeigen(**Show Fieldlist**) oder den Filter zu koordinieren(**Show Prefilter**). Mit **Rechtsklick** in der Grafik kann man die Grafik lösen (**float**), anheften(**dock**), automatisch verstecken(**auto hide**) oder schließen(**close**). Durch einen **Doppelklick** auf ein bestimmtes Feld werden die zugehörigen Datensätze angezeigt.

## **Statistiken:**

Es befinden sich bereits einige vordefinierte Auswertungen. Diese Analyen können noch zusätzlich bearbeitet und angepaßt werden.

## **[Kostenstellenauswertung:](Kostenstellenauswertung.pdf)**

Die erfaßten [Kostenstellen](Kostenstellen.pdf) werden hier ausgewertet und analysiert. Das ist hilfreich, um einzelne Konten nach Kostenstellen zusammenzufassen und anschließend auszuwerten.

## **Gewinn und Verlust:**

Die Auswertung nach Gewinn und Verlust ist im Prinzip eine vordefinierte Art einer Kostenstelle. Im Kontenplan können und sollten die zur Auswertung herangezogenen Konten selbst eingestellt werden. Hier werden Einnahmen und Ausgaben mit den zugehörigen Steuern gegenübergestellt und ausgewertet.

## **Anzahl Rechnungen je Monat:**

Zeigt eine Statistik der monatlichen Rechnungsstellung. Es können die Rechnungen verschiedener Monate miteinander verglichen und analysiert werden.

## **Summe Rechnungsbeitrag je Monat:**

Hier werden die monatlichen Rechnungsbeträge aufsummiert und verglichen. Beschreibt den monatlichen Umsatz.

## **Umsatzanalyse geschriebene Rechnungen:**

Analysiert geschriebene Rechnungen hinsichtlich Umsatz.

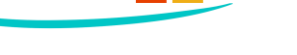

**TENTECHN** Rosenheimer Praxisprogramme

adad95

## **Menüübersicht:**

Da die Menüübersicht für alle Statistiken gleich aufgebaut ist, werden deren einzelne Funktionsbausteine im Folgenden genauer erläutert.

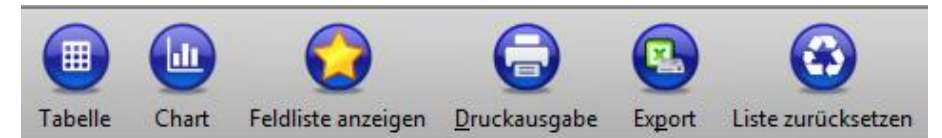

## **Tabelle:**

Mit der **Tabellen** - Schaltfläche können der Zeitraum sowie Summenwerte eingeschränkt werden. Mit Hilfe einer übersichtlichen Datumsauswahl wird das genaue Datum bestimmt, in welchem sich die anzuzeigenden Daten befinden. Im Summenfeld kann zusätzlich dazu markiert werden, ob zwischen den einzelnen Spalten und / oder Zeilen die jeweiligen Zwischen / Gesamtsummen mit angezeigt werden sollen oder nicht.

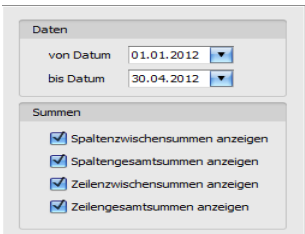

#### **Chart:**

Mit der **Chart** – Schaltfläche können Sie die Darstellungsformen der Datenauswertungen auswählen. Es stehen 49 verschiedene Möglichkeiten zur Verfügung. Zusätzlich dazu kann die Grafikanzeige auch deaktiviert werden, falls lediglich die Zahlen aufgereiht werden sollen. Im Feld **Datenübernahme** legen Sie fest, welche Daten in der Grafik angezeigt werden. Wählen Sie **Chartdaten vertikal**, wird die Reihenfolge der übernommenen Daten geändert. Dies ist sinnvoll, wenn Sie bestimmte Attribute miteinander vergleichen wollen. Mit **Nur Selektion übergeben** wird festgesetzt, daß lediglich markierte Datensätze in der Grafik angezeigt werden. Durch die Option **keine Summen übergeben** wird bestimmt, daß keine Endsummen an die Grafik übergeben werden.

#### **Feldliste anzeigen:**

Mit Klick auf die **Feldliste anzeigen** – Schaltfläche erhalten Sie eine Feldliste, in die/aus der Sie per Drag and Drop verschiedene Auswahlkriterien ziehen können. Die einzelnen Elemente können nun auf mehreren Wegen übernommen werden: als Filter (**filter area**), als Werte(**Data Area**), als Spalten(**column area**) sowie als Zeilen (**row area**)

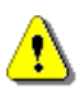

**Hinweis:** Nicht jedes Element kann auf jede Art in die Übersicht eingefügt werden. Beispielsweise können nur numerische Werte wie Geldbeträge als Datensatz eingebunden werden. Die Anordnung und Einbezie-

hung der einzelnen Datensätze kann entscheidend für die jeweilige Statistik sein. Um ein geeignetes Ergebnis zu erhalten ist es nötig, sich ein wenig mit der Funktionsweise und den verschiedenen Einstellungsmöglichkeiten des Systems zu beschäftigen.

Ist die Art der Einbindung ausgewählt, so kann das entsprechende Objekt mit Klick auf **Add to** oder **Doppelklick** in die Statistik eingefügt werden. Zusätzlich können Elemente auch per Drag- and Drop in die bezeichneten Bereiche eingefügt werden. Die einzelnen Felder sind grau mit Zielbezeichnungen hinterlegt. Wenn ein doppeltes Pfeilsymbol erscheint ist es möglich, das jeweilige Element in diese Stelle zu transferieren.

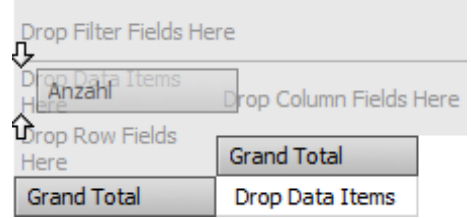

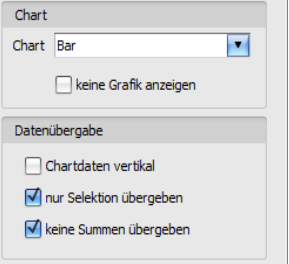

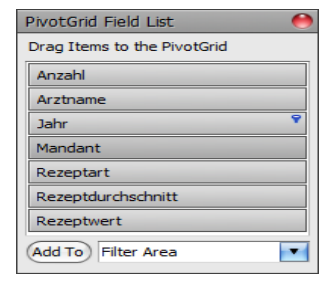

**adad95 – Rechnungsanalysen** Ausgabe:09.01.2024

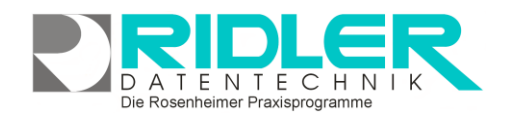

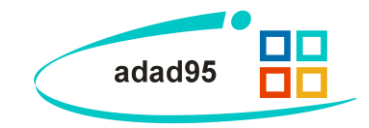

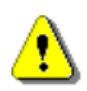

Durch diese Methodik kann durch geschicktes Anordnen sehr schnell ein gewünschtes Ergebnis erzielt werden. Allerdings kann die Übersichtlichkeit durch zielloses Drag- and Drop sehr schnell ganzheitlich verloren wird. Somit sollten Sie wirklich nur die Elemente, die Sie auch tatsächlich benötigen, in das entsprechende Feld ziehen.

Mit Klick auf **Stephalte Stephalte Sie die Feldlisteauswahl wieder.** 

## **Druckausgabe:**

Klick auf **Druckausgabe** eröffnet die Möglichkeit die Tabelle oder das Chart auszudrucken. Das ausgewählte Element wird im adad95-internen Textverarbeitungsprogramm als Vorschau geöffnet und kann anschließend editiert und ausgedruckt werden. Zur Datenverarbeitung mit dem iadad95-internen Textverarbeitungsprogramm finden Sie [hier weitere Informationen.](Internes_Textverarbeitungsprogramm.pdf)

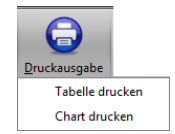

## **Export:**

Klick auf die **Export** – Schaltfläche eröffnet mehrere Möglichkeiten die Statistik zu sichern.

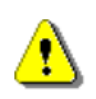

**Hinweis:** In **einem** Arbeitsschritt ist es nicht möglich, die Daten **und** die zugehörige Grafik zu speichern. Achten Sie deshalb darauf beide Sicherungen durchzuführen, sofern Sie auch Interesse an beiden Datensätzen haben

Zur Sicherung der **Tabellendaten** stehen .xlsx (MS Excel 2007), .xls( MS Excel), .rtf(Rich Text Format), .pdf und .csv zur Verfügung. Wählen Sie Ihr Format und den Speicherort aus und speichern Sie Ihre Statistik in Tabellenform.

Wollen Sie grafische Darstellung archivieren, können Sie zwischen .pdf, .png(Bild), .mht und xls(MS Excel) wählen.

## **Liste zurücksetzen:**

Die Schaltfläche **Liste zurücksetzen** kann die Standardeinstellungen für die jeweilige Statistik wieder zurücksetzen. Das bietet sich an, wenn zu viele Änderungen vorgenommen wurden und diese nun rückgängig gemacht werden sollen.

**Weitere relevante Dokumente:**

[Zurück zum Inhaltsverzeichnis](HilfeAufrufen.pdf) [Internes Textverarbeitungsprogramm](Internes_Textverarbeitungsprogramm.pdf) [Kostenstellenauswertung](Kostenstellenauswertung.pdf) **[Vorsteuer](Vorsteuer.pdf)** [Tagesabschluß](Tagesabschluss.pdf) **[Buchungsübersicht](Buchungsuebersicht.pdf)** 

**Ihre Notizen:**

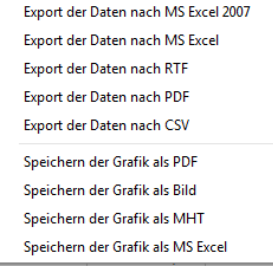

 $\color{red} \blacksquare$ Export